# **PF-RP2シリーズ - 高易取扱説明書**

 録画機の機能の中でよく利用されるものを簡易取扱説明書にまとめております。 詳細については取扱説明書をお読み下さい。 ※リモコンとマウスでの操作とは異なる箇所がありますのでご注意ください。

## 遠隔監視

遠隔監視する為には、下記3つの設定を完了している必要があります。

 ①レコーダーのネットワーク設定 ②ルーターにてポート開放設定 ③DDNS設定

## **A.PC**からの遠隔監視方法

※PCへDVR付属のCDより遠隔監視ソフト【EMS2】 をダウンロードして下さい。

 1、ソフトを立ち上げて左上のアイコンにあります『オンライン』を『オフライン』にして頂た後に 右隣の『デバイス』を選択して下さい。

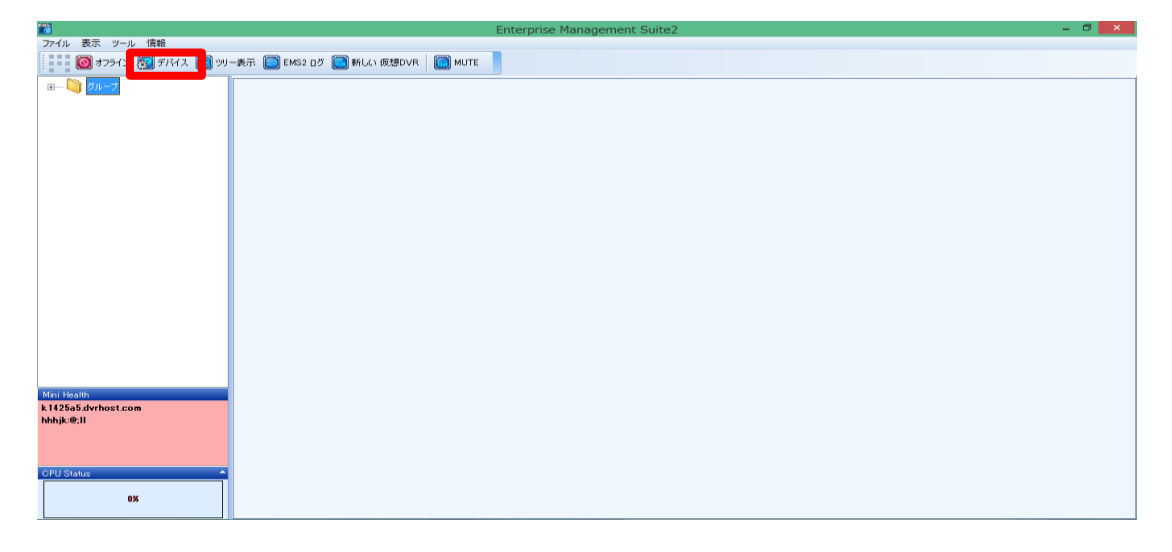

 2、デバイスマネージャーより『追加』を選択して頂くと『DEVICE TYPE SELECT』が表示されますので 『DVR/NVR』を選択して下さい。

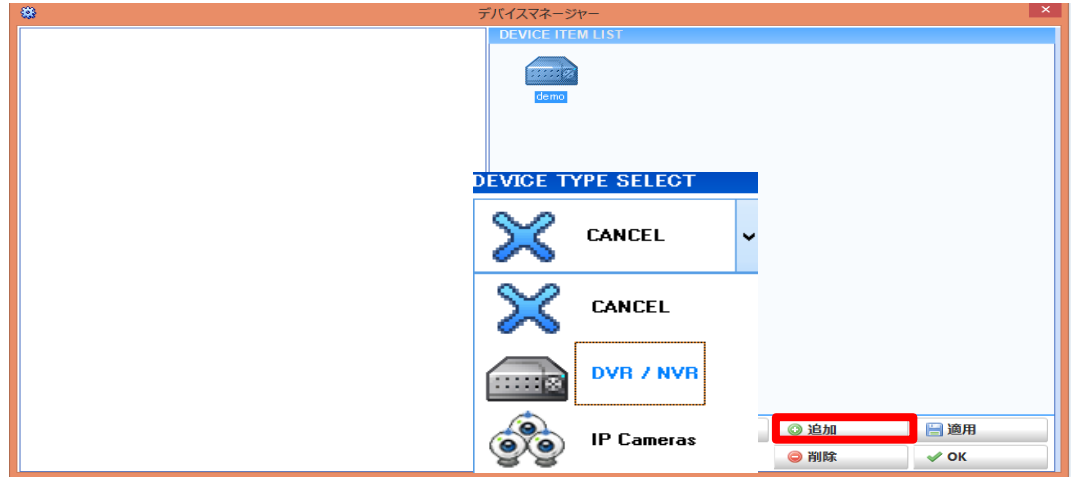

## 3、下記内容を入力して、『OK』を選択して下さい。

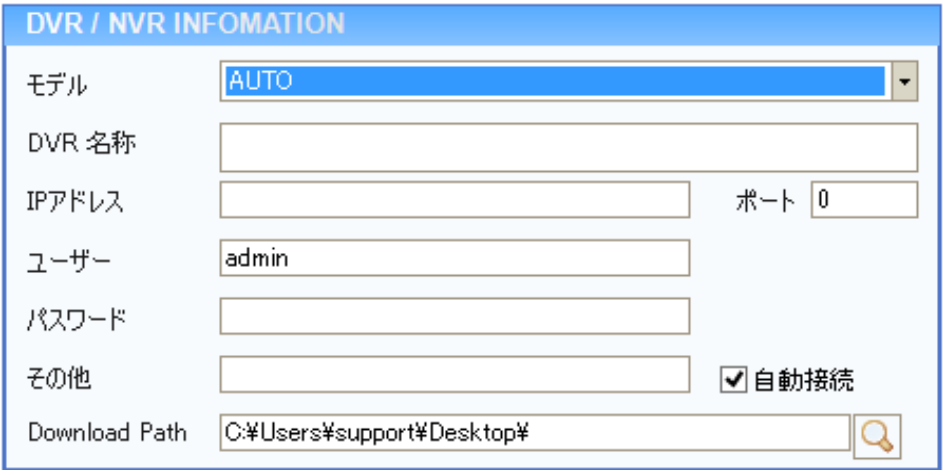

 モデル:DVR/NVR DVR名称:任意 IPアドレス:接続先アドレスもしくはDDNS ポート:7000(初期値) ユーザー:admin(初期値) パスワード:000000(初期値)

 4、左上のアイコンにあります『オフライン』を『オンライン』にして頂き、グループの下に 先ほど入力して頂いたDVRアイコンが表示され、ダブルクリックで選択致しますと レコーダーの映像が表示されます。

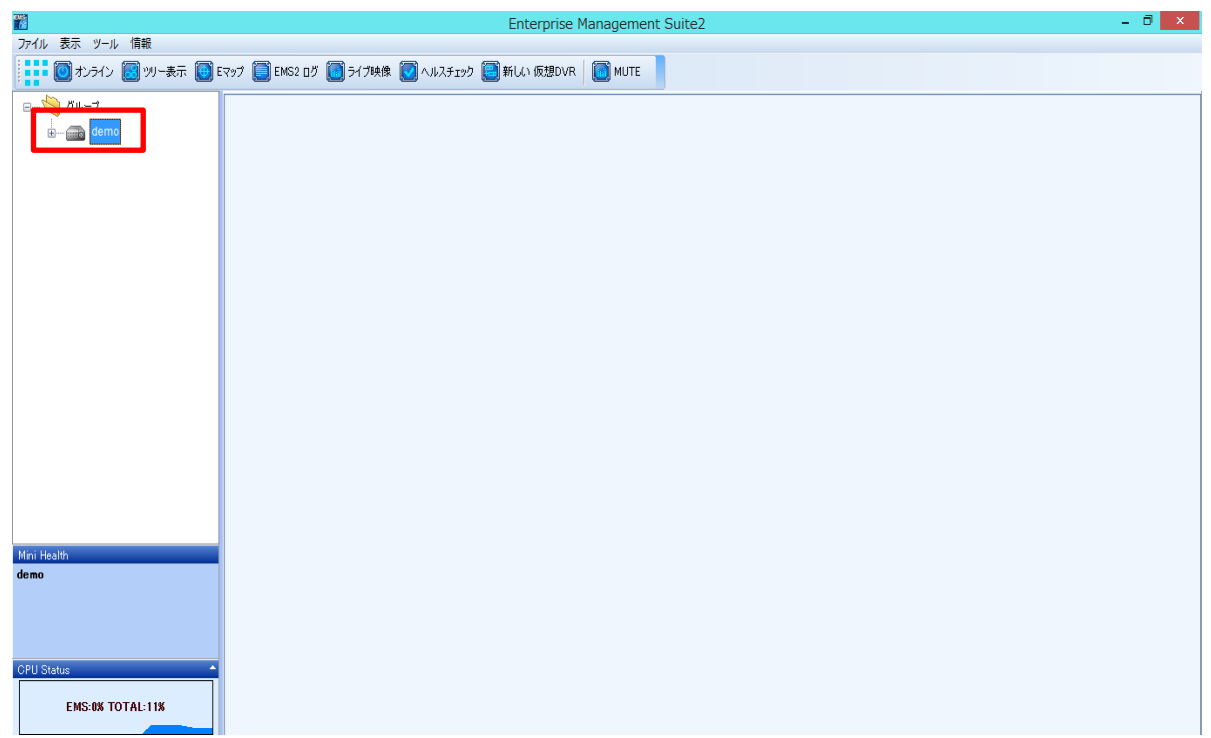

## **B.**スマートフォンからの遠隔監視方法

## 【iOSの場合】

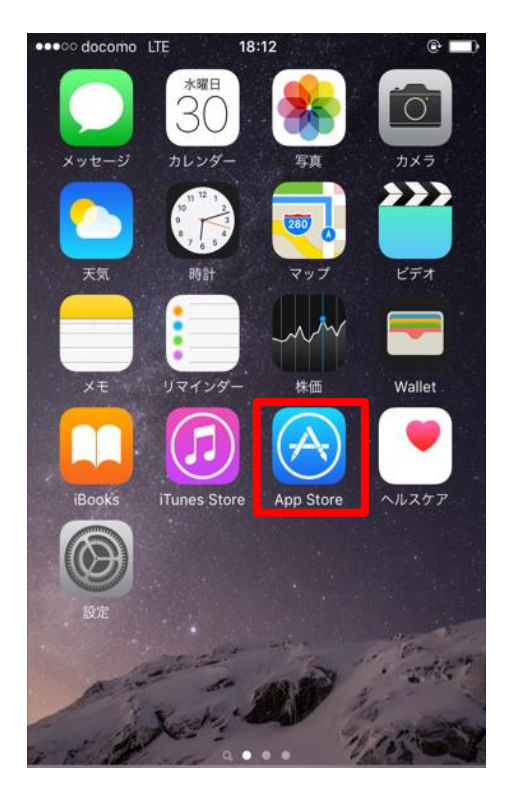

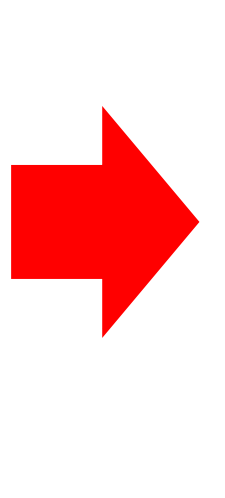

### ①『App Store』を選択します。 ②『Mobile CMS』を検索しダウンロードを 行って下さい。

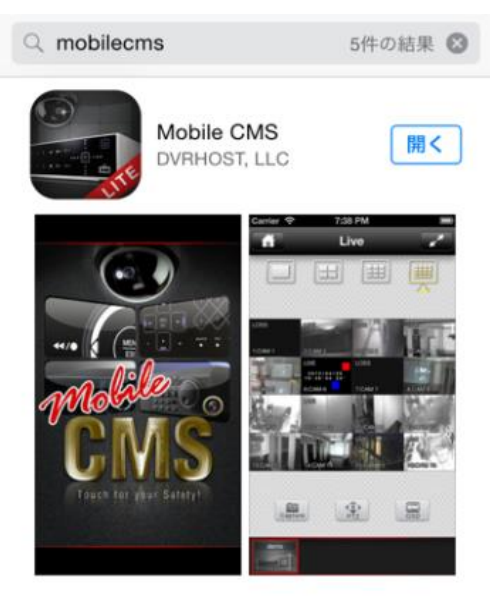

 ③『Mobile CMS』のアイコンを選択しますと ④『DeviceList』が表示されるので、 アプリが立ち上がります。

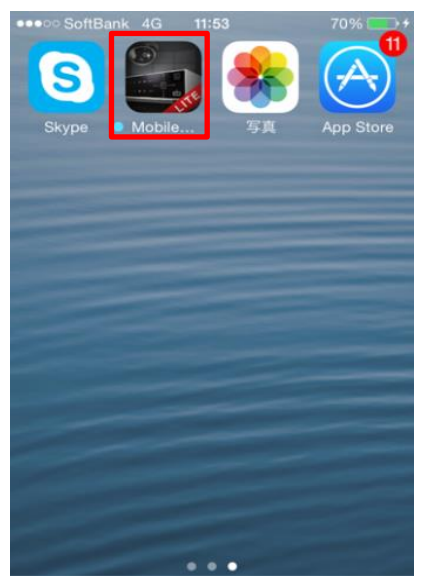

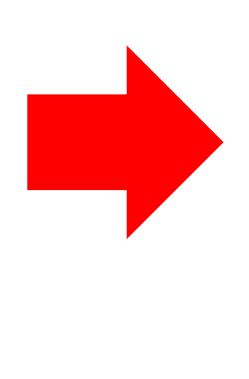

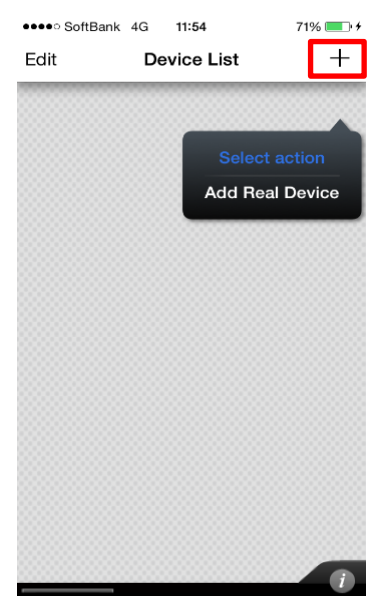

#### ⑤④の『Add Real Device』を選択してしますと設定項目のメニューが表示されますので下記項目を 入力して下さい。入力完了後、『Done』をタップして保存して下さい。 保存しましたら 『DeviceList』に表示されますので、名前をタップして頂くとレコーダーの映像が表示されます。

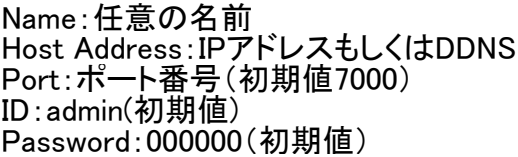

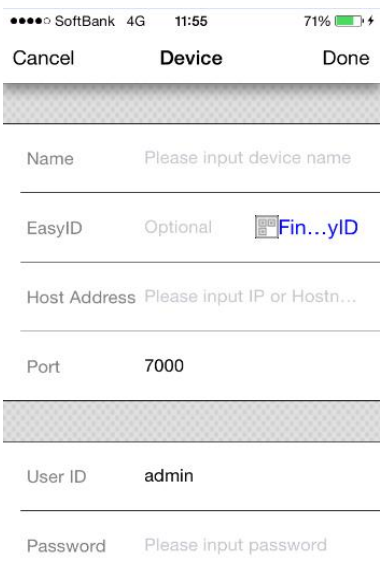

## 【**Android**の場合】

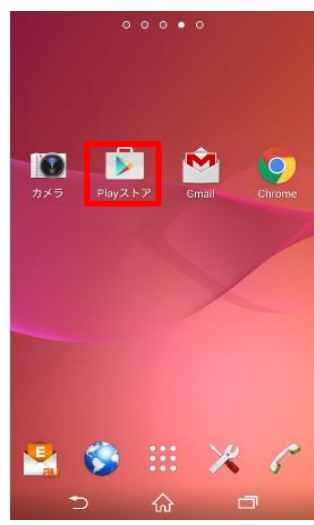

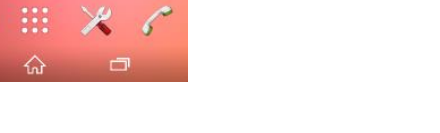

3『MobileCMS』のアイコンを選択しますと Geta managedia (4)右上のアイコンの『:』を選択します。 アプリが立ち上がります。

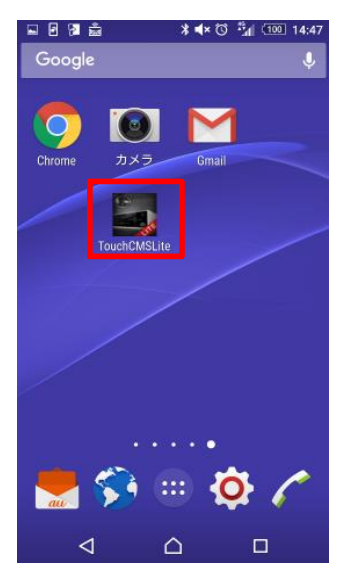

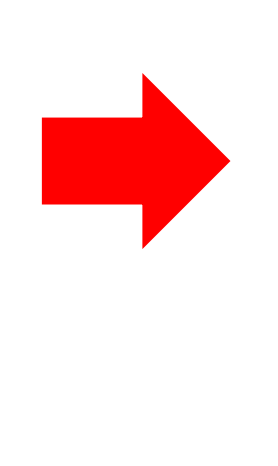

#### ①『Playストア』を選択します。 ②『MobileCMS』を選択しダウンロードを 行って下さい。

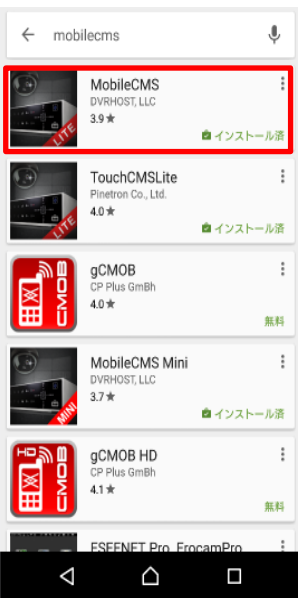

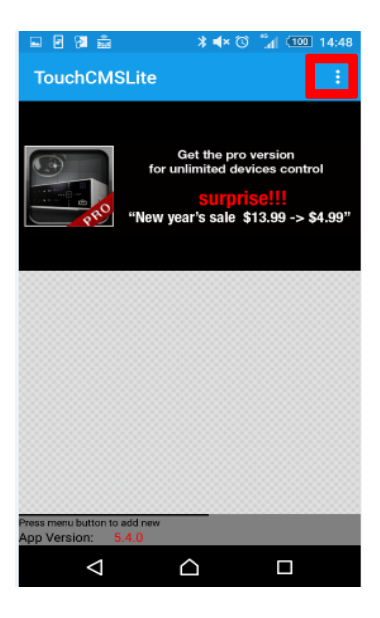

⑤④の『⋮』を選択しますと、『Add Device』が表示されますので選択すると登録画面が表示されます。

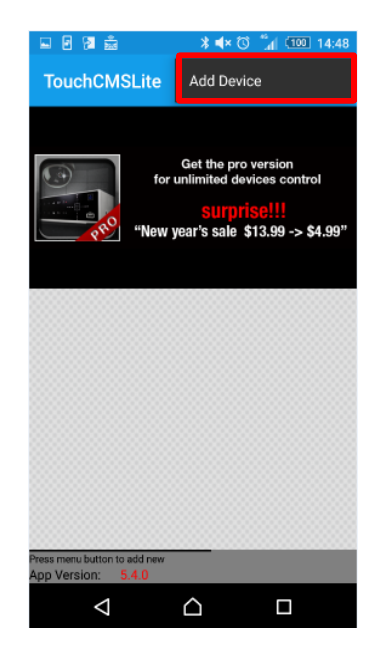

 ⑥登録項目に遠隔監視するDVRの情報を下記のように入力し、『DONE』のアイコンを選択しますと 登録情報が保存されます。 保存しましたら 『DeviceList』に表示されますので、名前をタップして頂くとレコーダーの映像が表示されます。

Name:任意の名前 IP:IPアドレスもしくはDDNS Port:ポート番号(初期値7000) ID:admin(初期値) Password:000000(初期値)

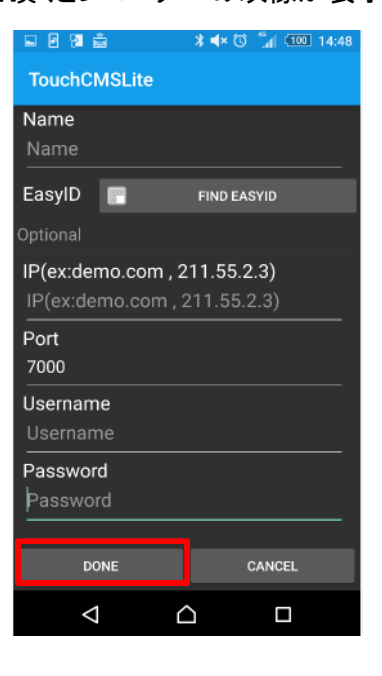